## **BW Labor Distribution Report – HR Clearing**

- BW Web Reporting 1. Select BW from MyUK Portal:
- 2. If you have taken the necessary training (BEx 300), you should then find the following items listed in your BW roles:

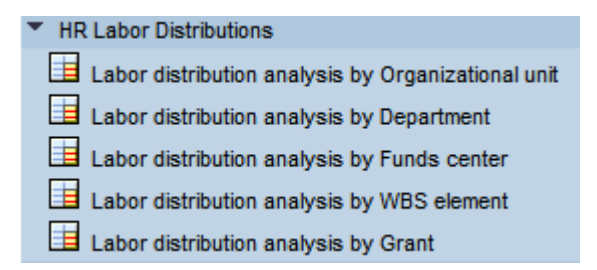

- 3. These labor distribution reports should show you all employees charged to a specific account regardless of area. Meaning, if you have someone that is not a College of Ag employee being charged to your accounts, you will be able to see them in these reports as well as Ag employees.
- Labor distribution analysis by Funds center 4. To run a report by Fund Center select
- 5. This will bring you to the variable screen for the report. Here you may enter the account (Fund Center) that you want to view. You will also want to specify either a fiscal period or a payroll period. You could also specify a range of payroll periods.

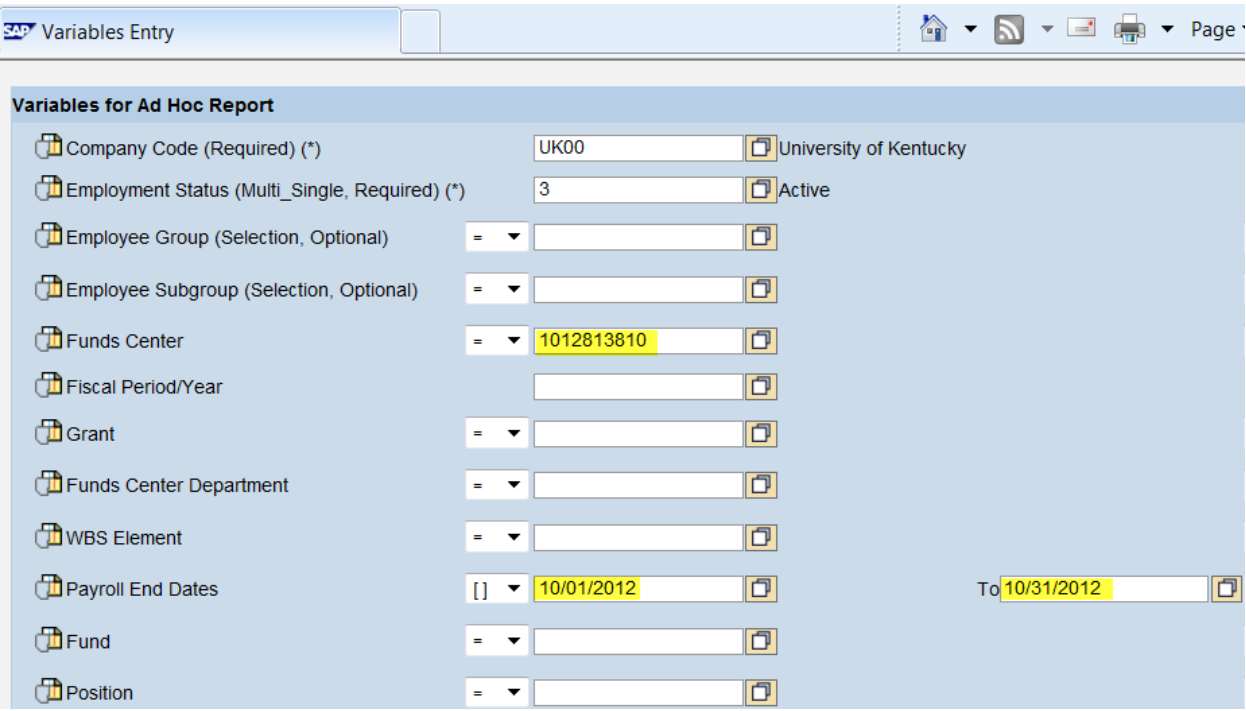

6. Once you have the variables set, run the report by clicking on the  $\frac{Execute}{}$  button.

*Note: From within the report you can add or remove characteristics to simplify or expand the report as needed. You will most likely need to add the "For Period" and the "In Period" to determine the specific pay periods that charged to the HR clearing account.*

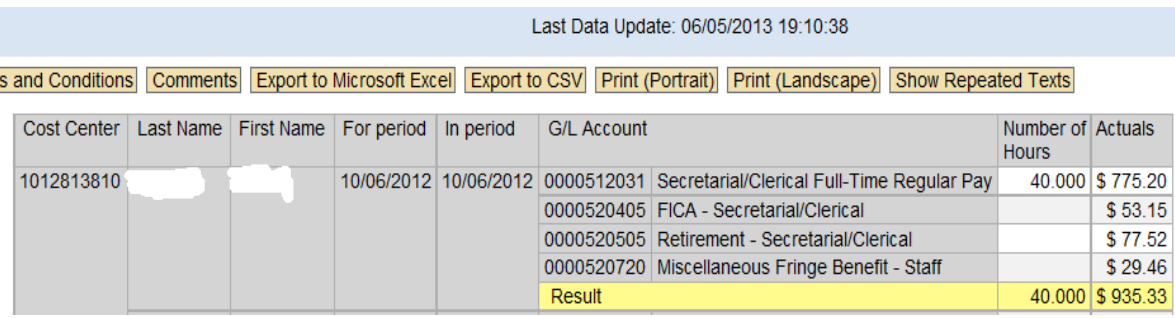